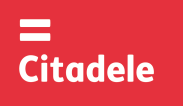

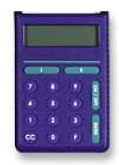

**Attention!** Immediately after receiving the new authorization device, and not having used the device for a long period, please, check the correctness of the timer setup, which is important for generating correct electronic signature – see point 4. DIGIPASS is an electronic authorization device used to generate electronic signature, which replace the Customer's signature and seal in Customer's Order in the message to the Bank, as well as for Client's authorization in Citadele Online Banking (authorization code).

- The Customer may choose his DIGIPASS device with the English and the Latvian language or the English and the Russian language, and may change the language in the device at his/her discretion.
- Each generated electronic signature can be used only one time. Electronic signatures are calculated on the basis of both essential parameters of the Customer's message and time of generation of the electronic signature.
- You can check the preciseness of the DIGIPASS timer see section 4 "Timer Testing".
- Electronic signatures for each Order are to be calculated using respective fields of the definite Order.<br>
Each DIGIPASS device is authorized for operation with a certain Client's account (accounts in the Bank
- Each DIGIPASS device is authorized for operation with a certain Client's account / accounts in the Bank. Also more than one authorization device may be used to manage one account or all Customer's accounts.
- For generation of Citadele Online Banking Authorization codes and electronic signature different DIGIPASS devices can be used, if it is registered in the program accordingly to Customer's request.
- A new or an additional authorization device may be issued on the basis the Customer's application signed thereby, with rights to use one or more Customer accounts.
- The access to operation with DIGIPASS device is protected by PIN code consisting of five digits. DIGIPASS device can be used only after replacing the initial PIN code, which Client receives at the moment of issue of DIGIPASS. The initial PIN code has to be replaced by the Client.
- DIGIPASS device will be locked after **five** attempts of entering an incorrect PIN code (see section 2 "Warning about an incorrect PIN code").
- 
- The Customer shall be responsible for the loss of the authorization device and for non-disclosure of his/her PIN code to other persons.<br>The battery in DIGIPASS device lasts for almost 3 years. If the token displays "BATTER
- The battery in DIGIPASS device lasts for almost 3 years. If the token displays "BATTERY FAIL", the device must be replaced by the Bank.<br>It is forbidden to keep DIGIPASS near a source of electromagnetic fields (for example, It is forbidden to keep DIGIPASS near a source of electromagnetic fields (for example, close to a mobile phone, loudspeakers, airport security gates etc.).
- If the device has been exposed to temperatures below  $0^{\circ}$ C, it may only be used after it warms up under room temperature in 20 30 minutes.
- DIGIPASS authorization device has keys from "0" to "9", special keys (I, S, ENTER, ON/OFF, CC, F), and LCD screen. Using the "CC" key, the Customer may return to the initial menu "SELECT I S F" and cancel any operation.
- DIGIPASS is switched on by pressing the key "ON/OFF". DIGIPASS will switch off after pressing the key "ON/OFF" repeatedly or in 60 seconds unless any key is pressed.
- \* By pressing the key "CC", you can return to the previous action.

### **1. Entering and replacing the initial PIN code**

You need to perform these steps once before using the device to generate the electronic signatures.

In order to replace initial PIN code, please act as follows:

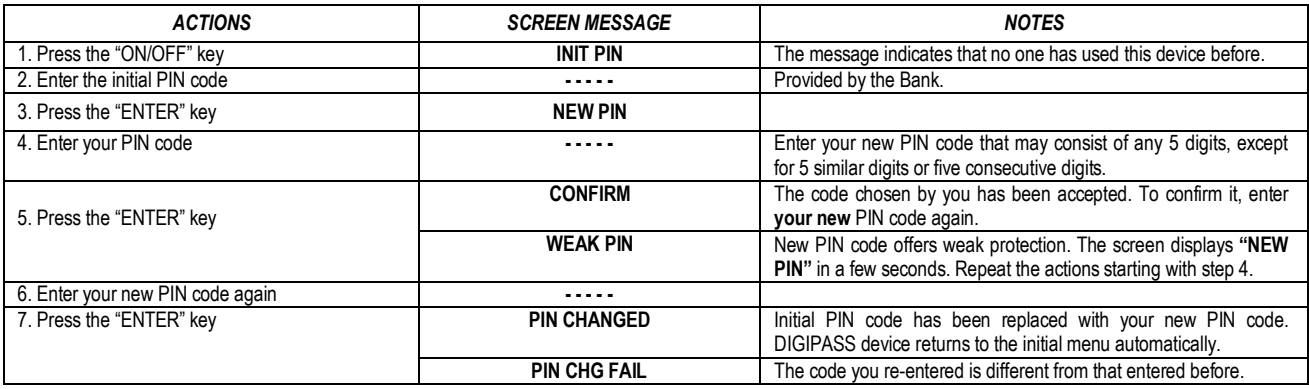

**Your new PIN code is to be used in further DIGIPASS operation.**

#### **2. Warning about an incorrect PIN code**

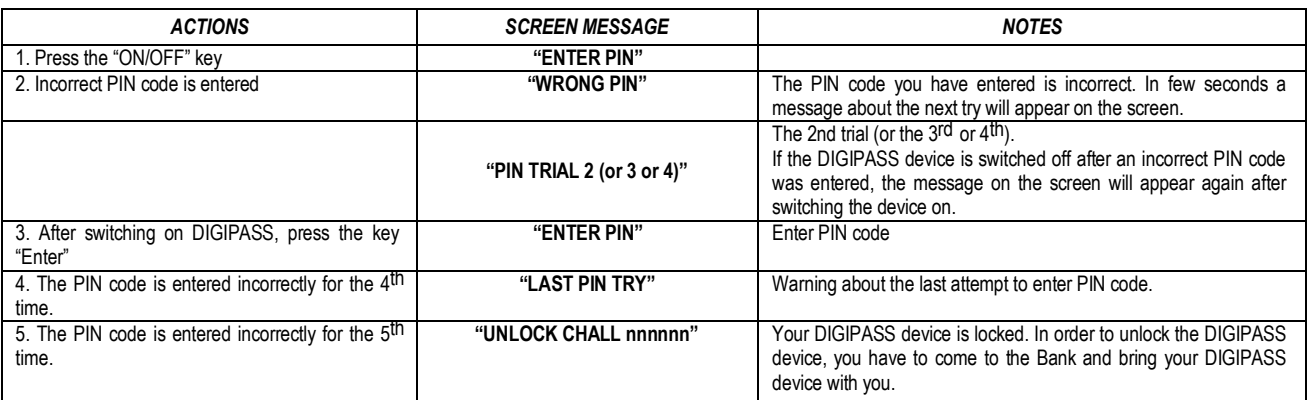

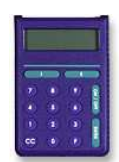

### **3. Changing the language**

DIGIPASS device language may only be changed after the Customer has changed the initial PIN code of DIGIPASS device.

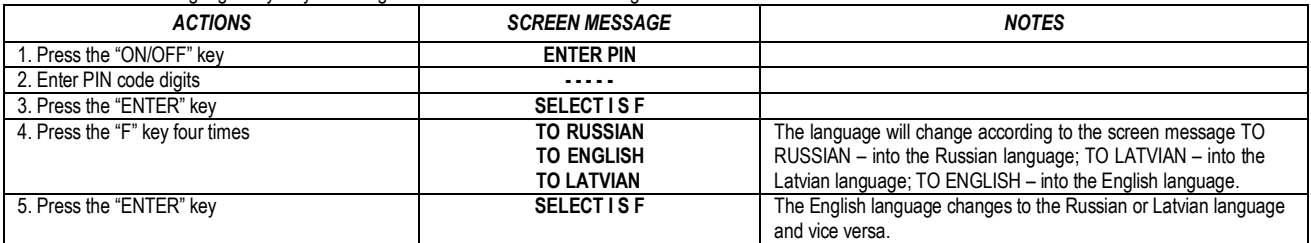

## **4. Timer testing**

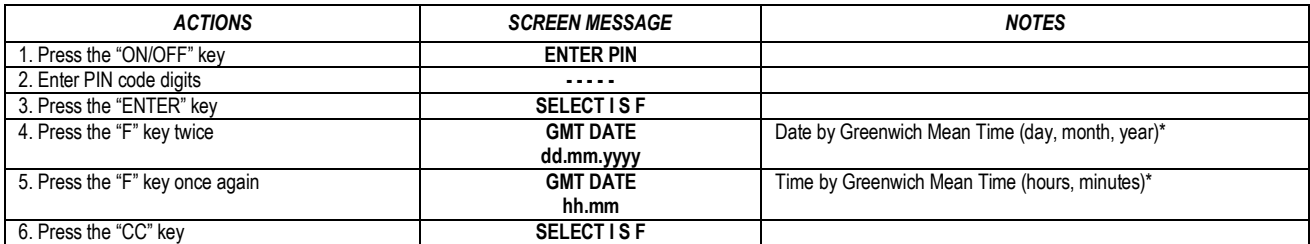

\* In summer Riga's time differs by 3 hours, in winter – by 2 hours. Authorization code for entering Citadele Online Banking is valid for 90 minutes, ie. if device's time plus 3 hours in summer (or 2 hours in winter) differs for more than 90 minutes from Riga's time, the device cannot be used for generating Citadele Online Banking authorization code. It is necessary to replace the device.

## **5. Changing the PIN code**

In order to change your PIN code again, please act as follows:

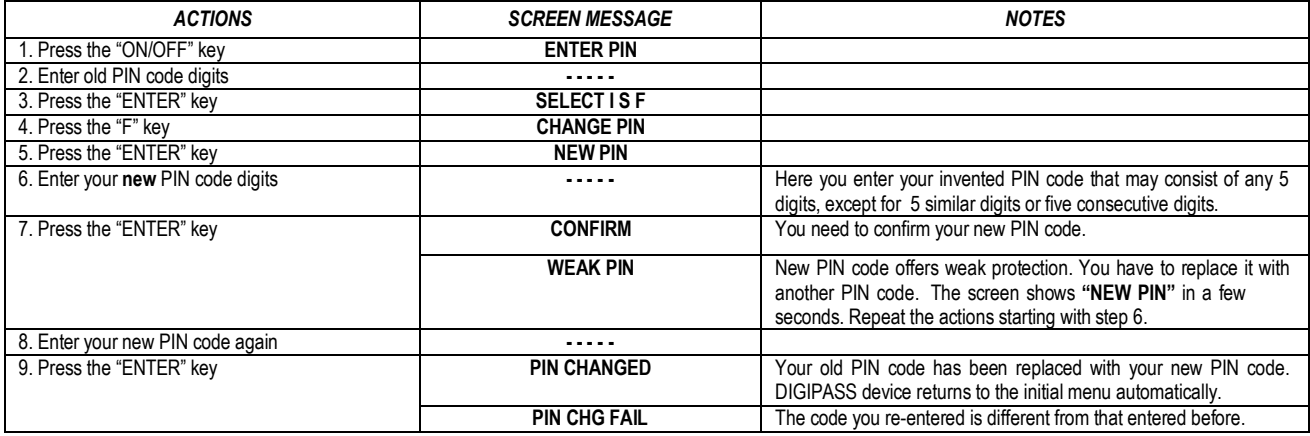

#### **6. Generating electronic signatures**

**ATTENTION!!!** In all cases data you use for electronic signature generation must coincide with that you specify in your order to the Bank. Please strictly observe the following algorithms in filling in your payment orders and calculating test keys.

## *6.1. Signing the payment order or currency exchange order*

Please note: if you operate the device in order to sign a document in Citadele online banking, all the parameters for generating the electronic signatures are displayed on the document signature screen! You may delete incorrect digit by pressing the key "CC".

In order to generate electronic signatures, please act as follows:

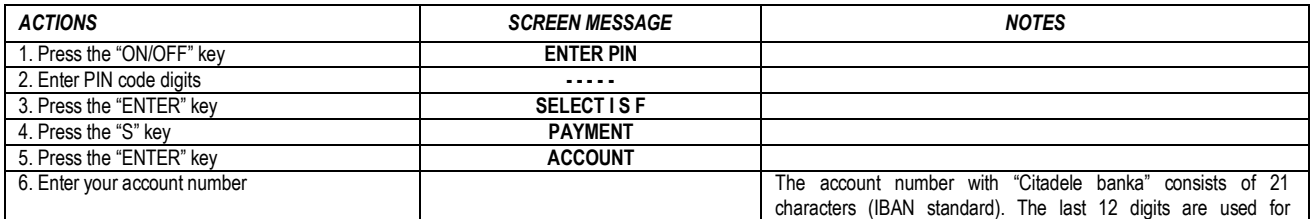

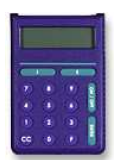

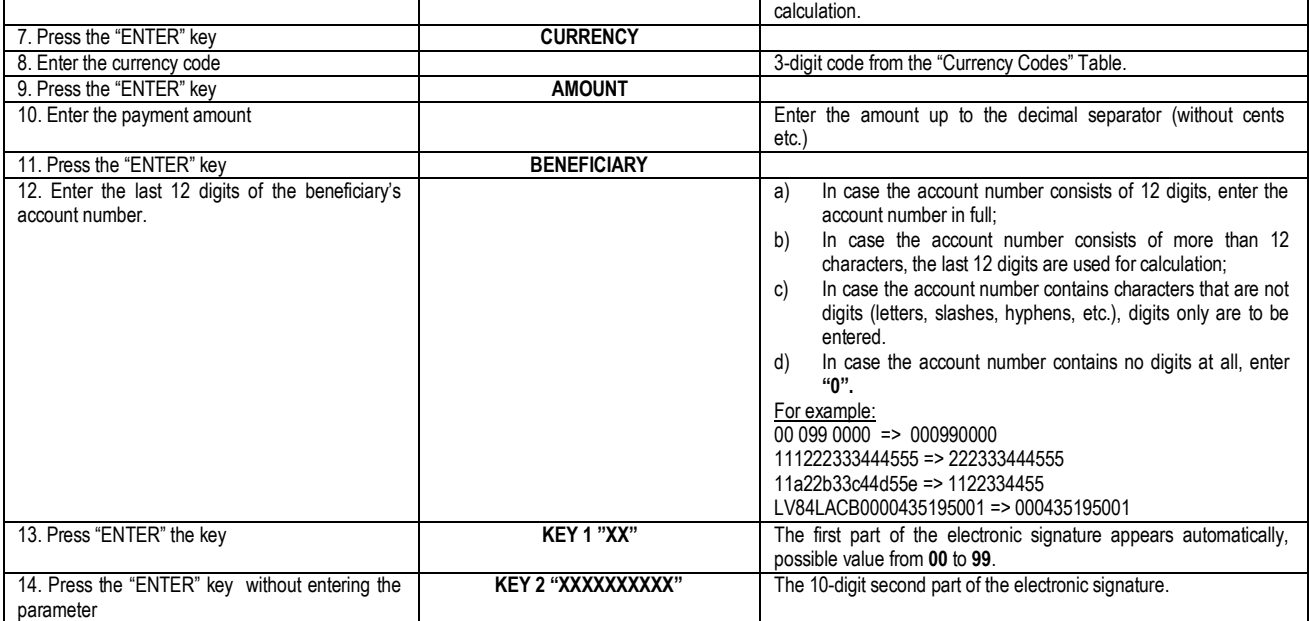

## *6.2. Signing the payment order batch*

Please note: if you operate the device in order to sign a payment order batch in Citadele online banking, all the parameters for generating the electronic signatures are displayed on the payment order batch signature screen!

With a single electronic signature of the authorization device may be validated up to 50 payment orders.

Limit of the confirmation of several payment orders with one DIGIPASS electronic signature is EUR 142,300 (or equivalent amount in other currencies).

In order to generate electronic signatures, please act as follows:

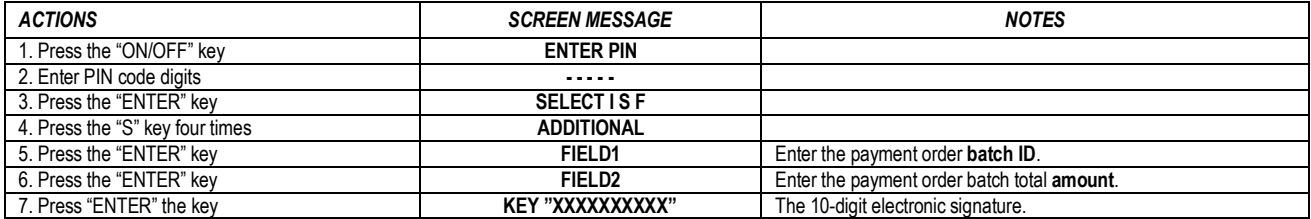

## *6.3. Signing the cash withdrawal order*

Please note: if you operate the device in order to sign a document in Citadele online banking, all the parameters for generating the electronic signatures are displayed on the document signature screen!

In order to generate electronic signatures, filling in a Cash Withdrawal Order, please act as follows:

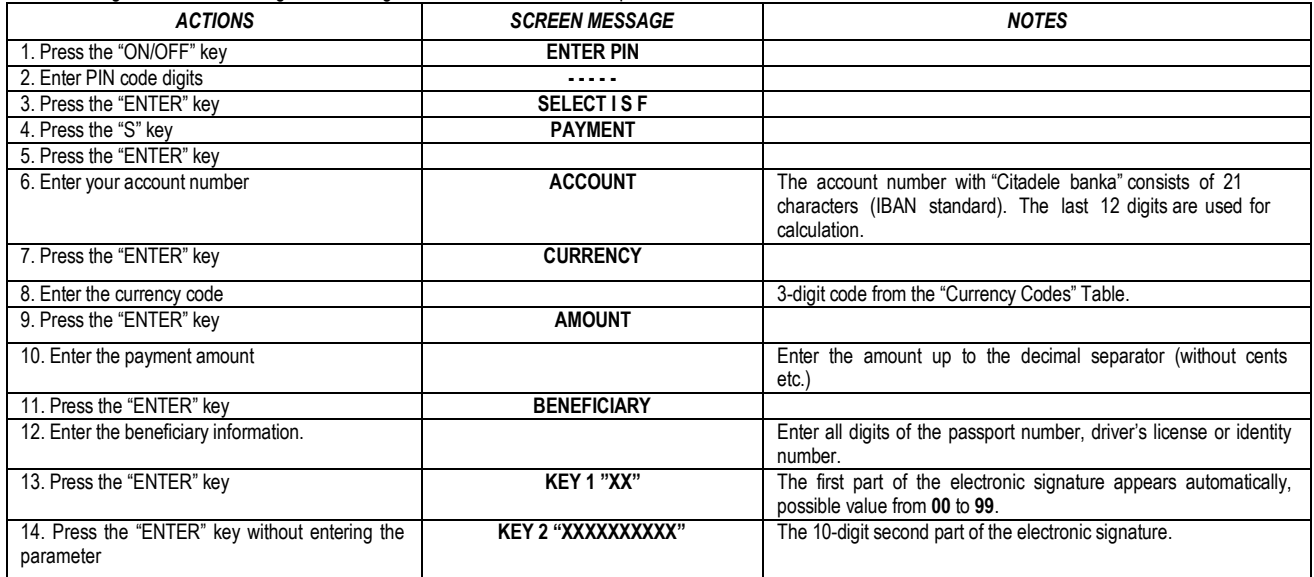

 **D700/IN-S-JF-EN-0319.03-LV** 

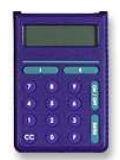

## *6.4. Signing the application of term deposit*

Please note: if you operate the device in order to sign a document in Citadele online banking, all the parameters for generating the electronic signatures are displayed on the document signature screen!

In order to generate electronic signatures, please act as follows:

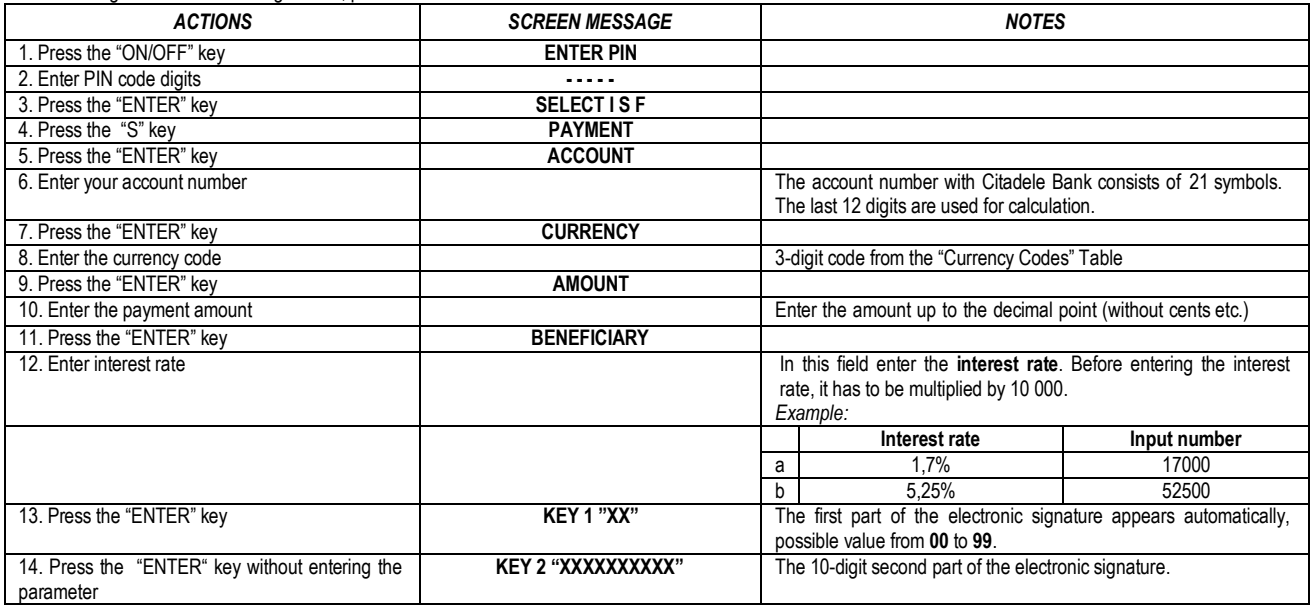

## *6.5. Signing the free format message, client's questionnaire or the Contract on financial instruments accounts and transactions*

Please note: if you operate the device in order to sign a document in Citadele online banking, all the parameters for generating the electronic signatures are displayed on the document signature screen!

In order to generate electronic signatures for the Contract on financial instruments accounts and transactions (signing the contract in Citadele online banking), the free format message or client's questionnaire, please act as follows:

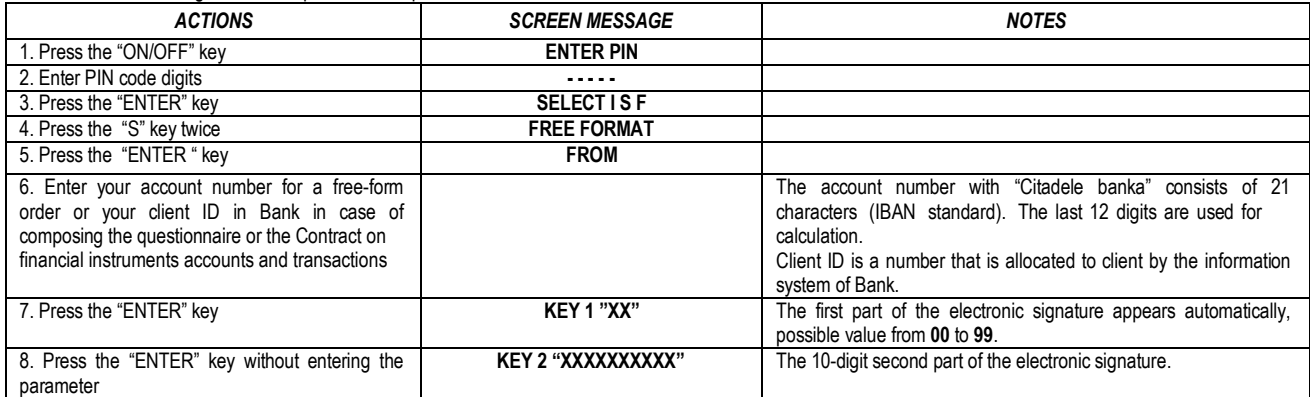

## *6.6. Receiving MobileSCAN license and activation in the mobile device*

In order to receive MobileSCAN license, please act as follows:

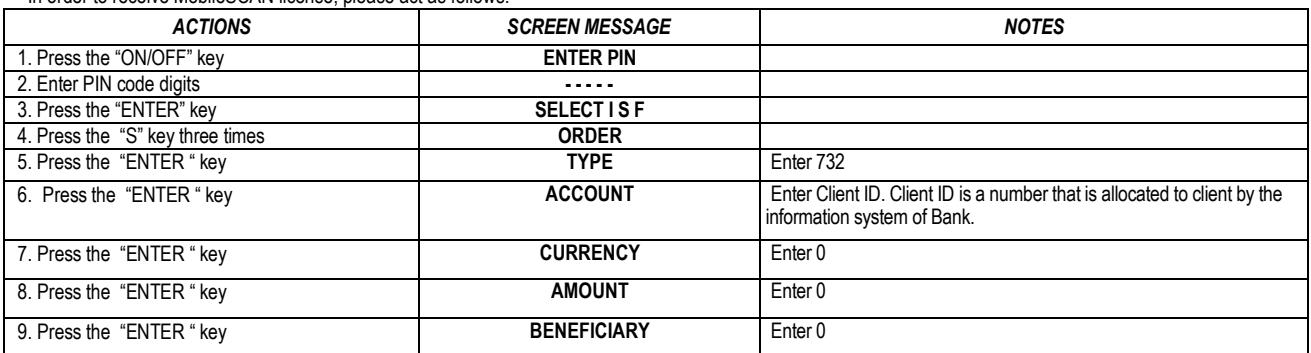

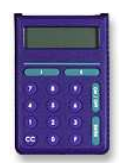

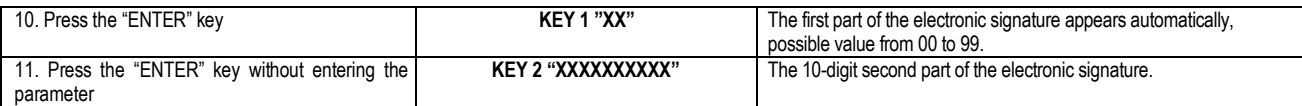

In order to activate MobileSCAN in the mobile device, please act as follows:

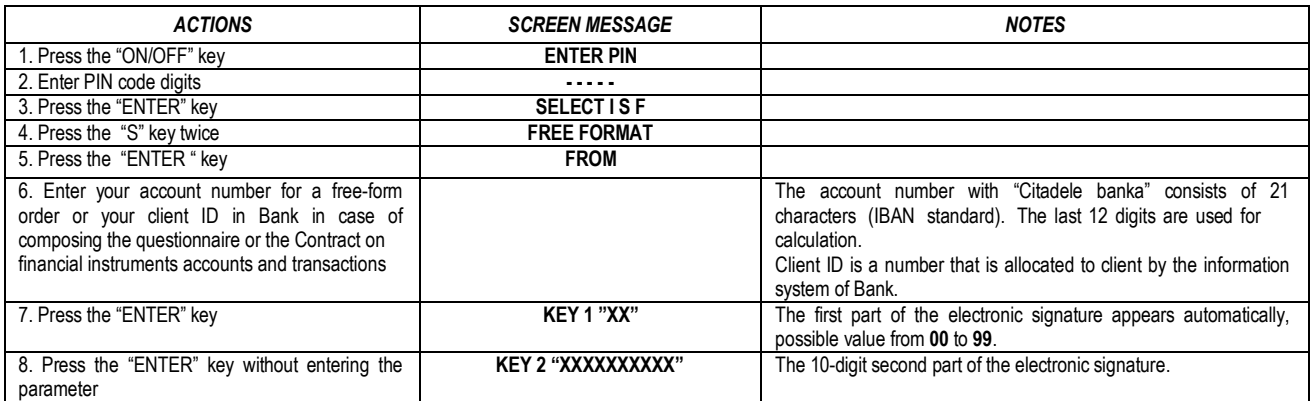

## **7. Generating an authorization code for entering Citadele online banking**

In order to generate an authorization code for entering Citadele Online Banking*,* please act as follows:

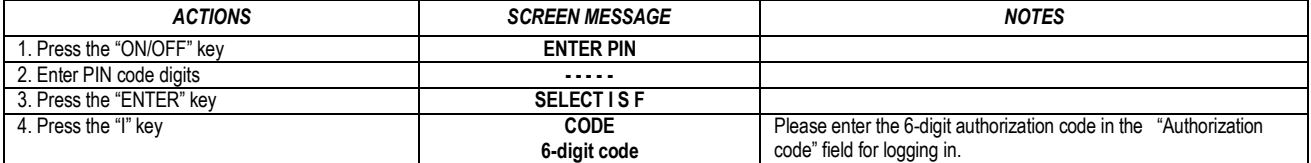

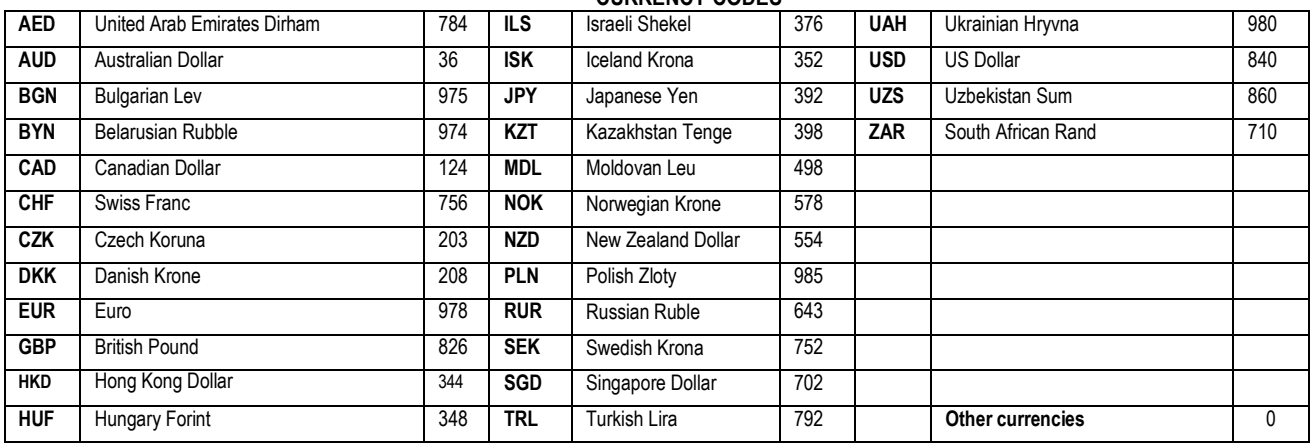

### **CURRENCY CODES**